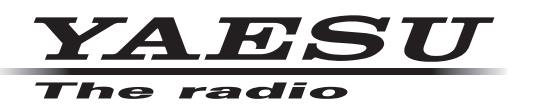

# **FTM-300D シリーズ MAIN/SUB ファームウェア アップデートマニュアル**

八重洲無線株式会社

#### **重要**

- • 本ソフトウェアは、FTM-300D シリーズの日本国内向け仕様のアップデートファームウェアです。
- • 日本国内向け仕様の FTM-300D シリーズにのみ使用できます。
- • 海外仕様の FTM-300D シリーズには使用できません。
- • 本ソフトウェアをダウンロードされる前に、"ご利用上の注意"を必ずお読みのうえ、内容をご確認いた だいたうえで、ダウンロードを行ってください。
- 本ソフトウェアをダウンロードまたはインストールされた場合は、"ご利用上の注意"に同意いただいた ものとみなします。

## **ご利用上の注意**

- • 本ソフトウェアの使用は、すべてお客様の責任において行ってください。本ソフトウェアを使用する事に より、お客様に損害が生じたとしても、弊社は一切の責任を負わないものとします。
- • 本ソフトウェアおよび本ソフトウェアに付属されているマニュアル等の著作権、その他のいかなる知的 財産権も、すべて八重洲無線株式会社に帰属します。
- • 本ソフトウェアの改修、変更、リバース・エンジニアリング、逆コンパイル等の行為を禁止します。また、 ダウンロードされたファイルの再配布、他メディアへの転載、販売等も禁止します。
- • ダウンロードしたファイルは、個人的使用以外にはお使いになれません。
- お客様ご自身でアップデート作業が出来ない場合は、販売店または、当社カスタマーサポートまでご相談 下さい。

## **お問い合わせ先**

八重洲無線株式会社 カスタマーサポート 電話番号 0570-088013 受付時間 平日 9:00 ~ 12:00、13:00 ~ 17:00

## **バージョンアップ対象製品**

バージョンアップの対象となる無線機は下記の通りです。 無線機:FTM-300D シリーズ(無線機本体) 仕向地:日本向け(JPN)

# **注 意**

**書き込みをする前に、お客様の無線機の機種(Model)および仕向地(Type)を必ずご確認下さい。 誤って、異なる機種や仕向地のファームウェアを書き込んでしまうと、無線機が正常に動作しなくな るばかりでなく、故障の原因にもなりますので、ご注意ください。**

# **CAUTION**

**Please be sure to confirm the model and the destination (Type) of your transceiver before writing firmware to it. Writing incorrect firmware to the transceiver may cause abnormal operation or failure.**

# **システム要件 ( 動作環境 )**

このプログラムを使用するためには、下記の環境を持つパソコンおよび接続ケーブルが必要です。

#### **オペレーティングシステム(OS)**

- Microsoft® Windows<sup>®</sup> 11
- Microsoft<sup>®</sup> Windows<sup>®</sup> 10
- Microsoft<sup>®</sup> Windows<sup>®</sup> 8.1

#### **CPU**

オペレーティングシステム(OS)のシステム要件を満たす性能を持つ CPU

#### **RAM(システムメモリ)**

オペレーティングシステム(OS)のシステム要件を満たす容量以上の RAM (システムメモリ)

#### **HDD(Hard Disk)**

オペレーティングシステム(OS)のシステム要件を満たす容量以上の HDD (ハードディスク) なお、OS が動作する為に必要な空き容量とは別に、プログラムを実行する為に、約 50MByte 以上の 空き容量が必要です。

#### **ポート**

USB インターフェース(USB ポート)

#### **ケーブル**

FTM-300D に付属の USB ケーブル ※オプションの WIRES-X コネクションケーブルキットに同梱されている PC コネクションケーブルは ファームウェアアップデートには使えません。

## **商標**

Microsoft®、Windows®、Windows® 8.1、Windows® 10、Windows® 11 は、米国 Microsoft Corporation の米国およびその他の国における登録商標です。

# **ファームウェアアップデートの概要**

MAIN ファームウェアまたは SUB ファームウェアのアップデートの手順は以下のとおりです。

すでに準備が完了しているパソコンの場合には、下記の"**準備(1)**"と"**準備(2)**"は必要ありません。 ["MAIN ファームウェアのアップデート"\(12 ページ\)](#page-11-0)また[は"SUB ファームウェアのアップデート"](#page-18-0) [\(19 ページ\)](#page-18-0)に進んでください。

**"準備(1) Microsoft .NET Framework 3.5 SP 1 のインストール" (5 ページ)** Ξ

**["準備\(2\)必要なソフトウェアのインストール"\(7 ページ\)](#page-6-0) ["MAIN ファームウェアのアップデート"\(12 ページ\)](#page-11-0) ["SUB ファームウェアのアップデート"\(19 ページ\)](#page-18-0)**

## **現在のファームウェアバージョンの確認手順**

1. [**F(SETUP)**] キーを長押しして、セットアップメニュー画面を表示します。

- 2. **DIAL** ツマミを回して[**DISPLAY**]を選択して **DIAL** ツマミを押します。
- 3. **DIAL** ツマミを回して[**5 ソフトウェア バージョン**]を選択して **DIAL** ツマミを押します。 FTM-300D の現在のファームウェアバージョンが下記のように表示されます。 Main Ver. : X.X
	- Sub Ver. : X.X
	- DSP Ver. : X.XX
- 4. **[DISP**] キーを押して通常画面に戻ります。

# <span id="page-4-0"></span>**準備(1)Microsoft .NET Framework 3.5 SP 1 のインストール**

FTM-300D のファームウェアアップデートには、Microsoft .NET Framework 3.5 Service Pack 1 の インストールが必要です。この操作は初回のみ必要です。

- ※ Microsoft .NET Framework 4.0 以降がすでにインストールされているパソコンでも、別途、 Microsoft .NET Framework 3.5 Service Pack 1 をインストールする必要があります。
- ※ 以下の手順は、Windows 10 の操作を例にして説明しています。
- 1. Web ブラウザで <https://www.microsoft.com/ja-jp/download/details.aspx?id=22> を開いて、 [**ダウンロード**]をクリックし、画面の指示に従って"**dotnetfx35setup.exe**"をダウンロードします。
- 2. ダウンロードした"**dotnetfx35setup.exe**"を実行します。 "**ユーザー アカウント制御**"画面が表示された場合は、[**はい**]をクリックします。

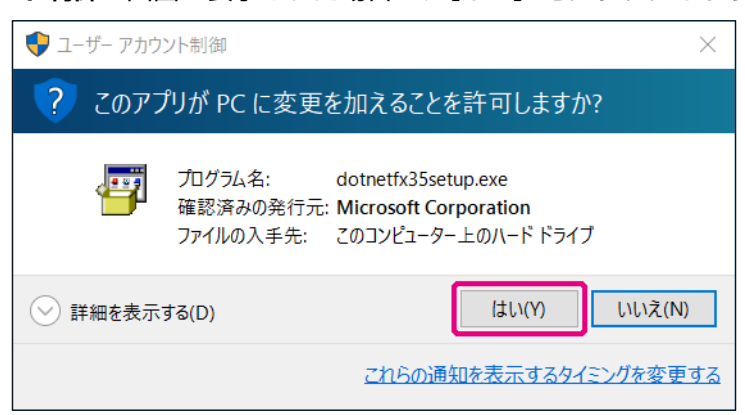

"**Windows の機能**"画面が表示され、"お使いの PC にあるアプリには、Windows の次の機能が必要 です:"と表示されます。

3. 「この機能をダウンロードしてインストールする」をクリックします。

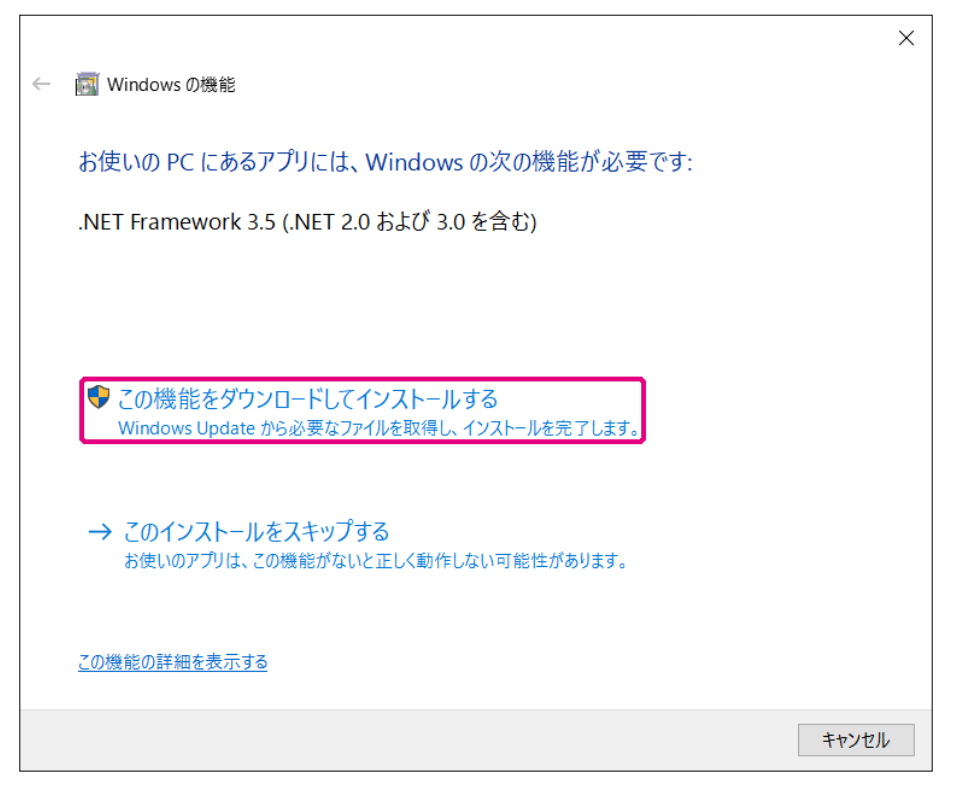

必要なファイルがダウンロードされ、Microsoft .NET Framework 3.5 Service Pack 1 がインス トールされます。インストールが完了すると、"**Windows の機能**"画面に"**次の機能のインストール に成功しました:**"と表示されます。

4. [**閉じる**]をクリックします。

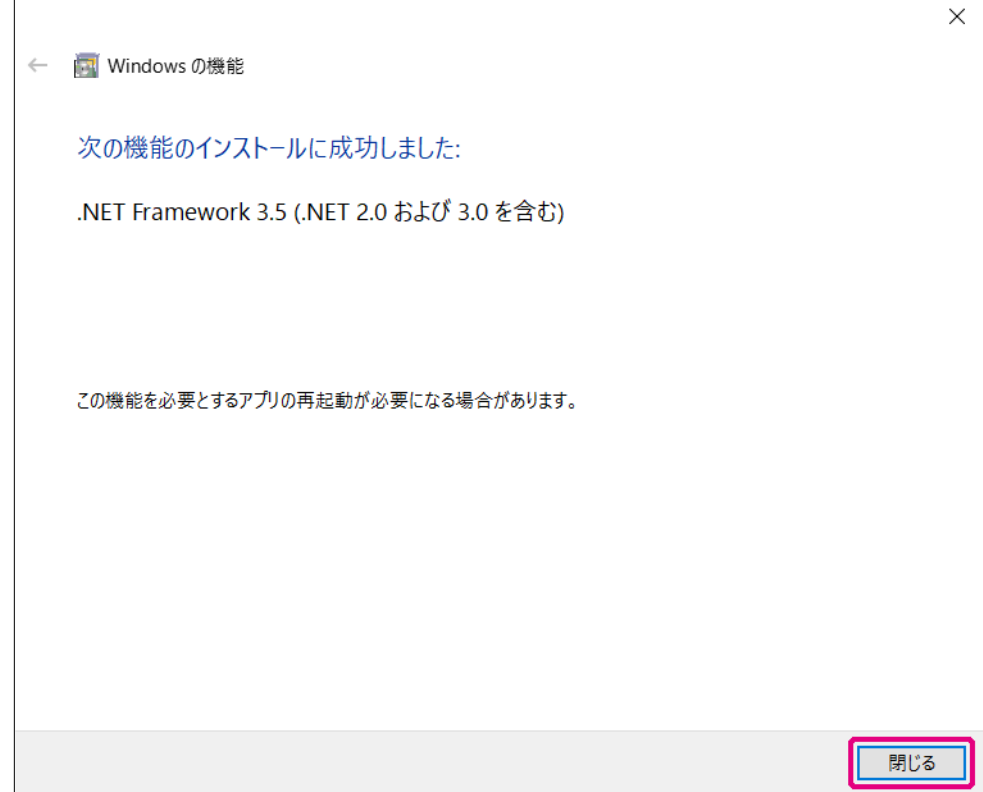

以上で Microsoft .NET Framework 3.5 Service Pack 1 のインストールは完了です。 続けて、["準備\(2\)必要なソフトウェアのインストール"\(7 ページ\)に](#page-6-0)進んでください。

# <span id="page-6-0"></span>**準備 (2) 必要なソフトウェアのインストール**

下記の手順でアップデートに必要なソフトウェア(USB ドライバーとランタイムライブラリ Microsoft Visual C++ 2008 Redistributable)をインストールします。この手順は、初回のみ必要です。

- ※ これらのソフトウェアがすでにインストールしているパソコンでは、この手順は必要ありません。 "**[MAIN ファームウェアのアップデート](#page-11-0)**"(12 ページ)に進んでください。
- ※ また以前に FT3D または FT2D のアップデートを行ったことがあるパソコンで、これらのソフトウェ アをすでにインストールしている場合も、この手順は必要ありません。
- 1. ダウンロードした zip ファイルを解凍します。 展開先のフォルダが自動的に開きます。
- 2. **"FTM-300D\_MAIN\_verXXX(JPN).exe" (YAESU アイコン) をダブルクリックします。** ("XXX" はバージョン番号です。)
	- ※ SUB ファームウェア"**FTM-300D\_SUB\_verXXX(JPN).exe**"でも同様の手順で必要なソフトウェ アのインストールができます。どちらかの手順で必要なソフトウェアをすでにインストールしている 場合は再度のインストールは必要ありません。

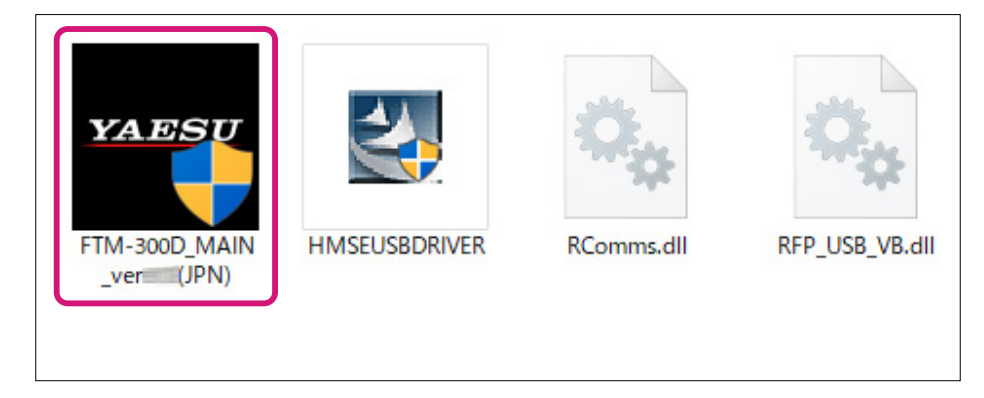

※ "**ユーザーアカウント制御**"画面が表示された場合は、[ **インストール** ] をクリックします。 "**YAESU Firmware Update Program**"が起動します。

3. [**USB Driver Install**]をクリックします。

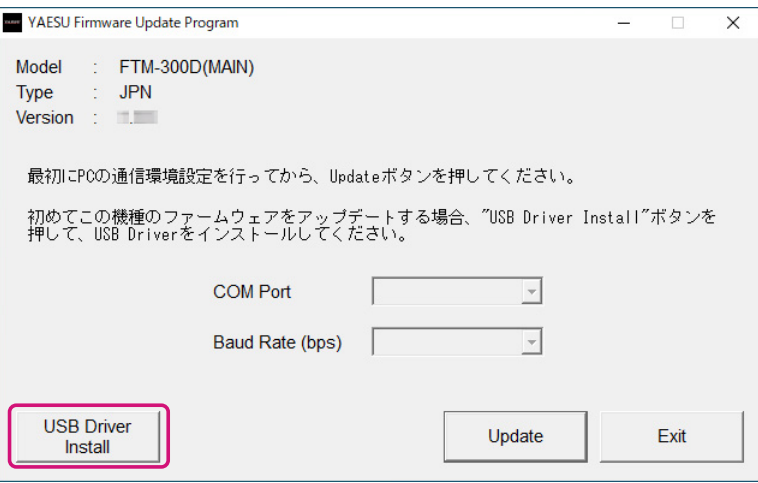

"Driver Install"画面が表示されます。

4. [**Install**]をクリックします。

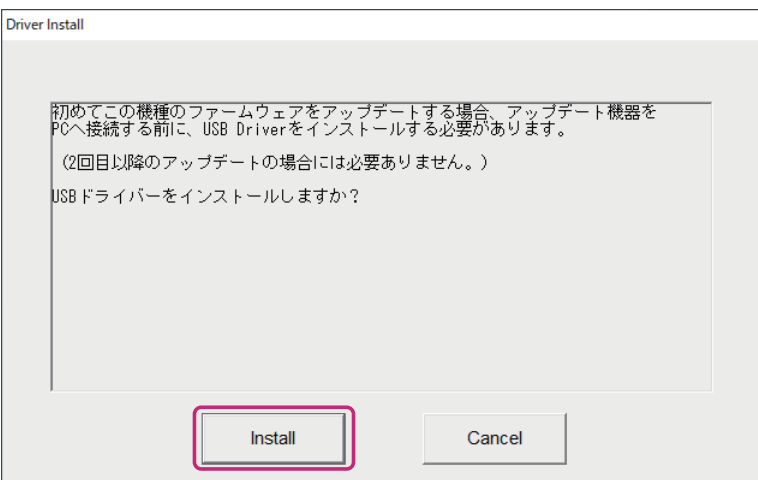

※ "Windows セキュリティ"画面が表示された場合は、[**インストール**]をクリックしてください。 USB ドライバーがインストールされ、"Driver Install" 画面に "USB Driver Loading..." が点滅 表示されます。(USB ドライバーのインストールは、約 30 秒掛かります。)

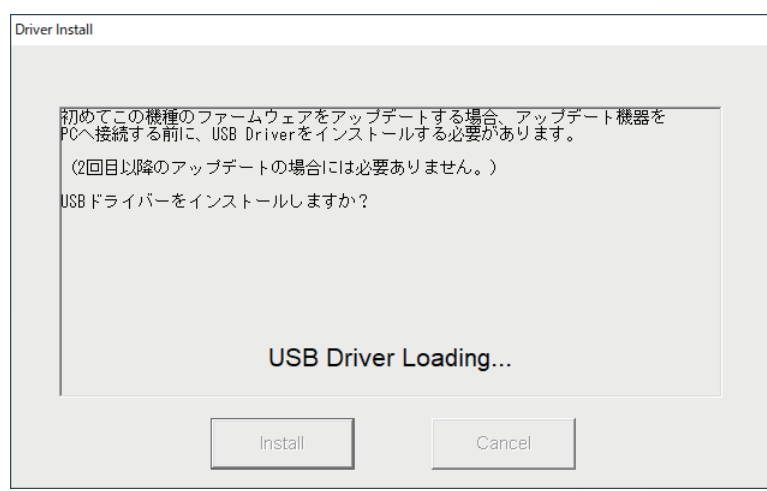

続けて「Microsoft Visual C++ 2008 Redistributable セットアップ」画面が表示されます。 5. [次へ] をクリックします。

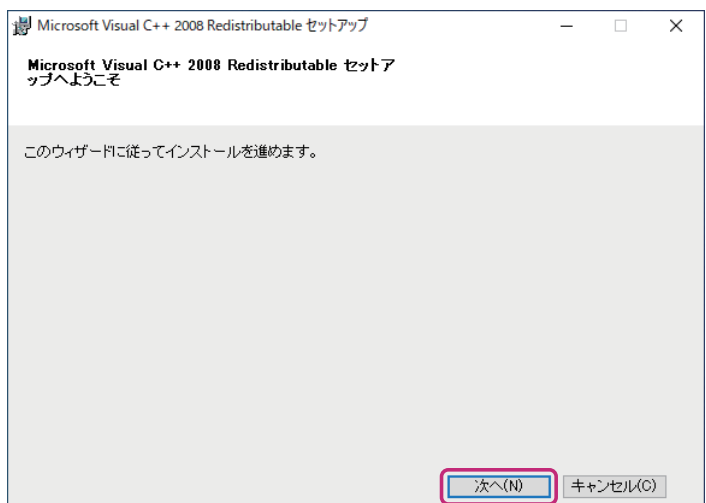

"ライセンス条項"が表示されます。

6. [**同意する**]をクリックしてチェックを入れて、[**インストール**]をクリックします。

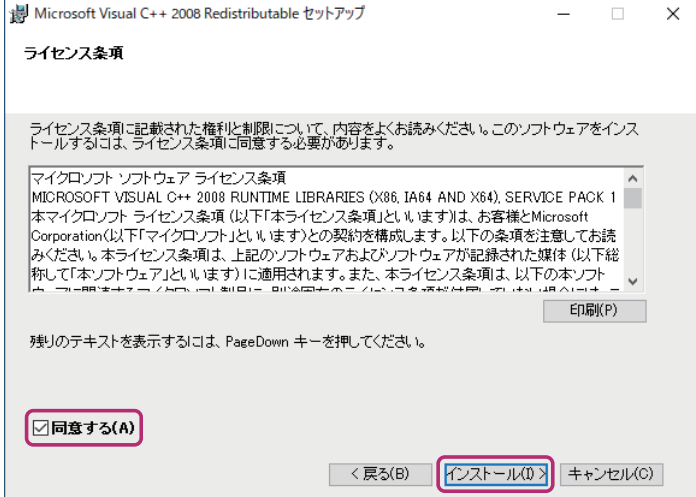

Microsoft Visual C++ 2008 Redistributable がインストールされます。インストールが完了する と、"Microsoft Visual C++ 2008 Redistributable セットアップ"画面に"**セットアップ完了**" と表示されます。

7. [**完了**]をクリックします。

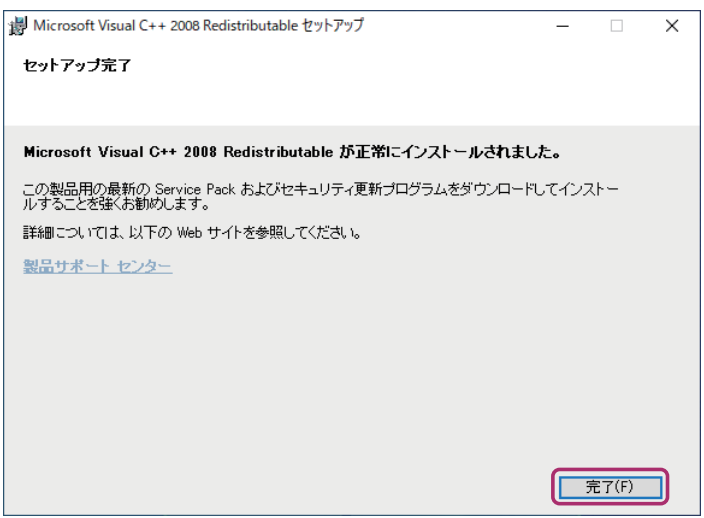

YAESU Firmware Update Program の "Driver Install" 画面に戻ります。 続けて USB ドライバーのインストールを確認します。

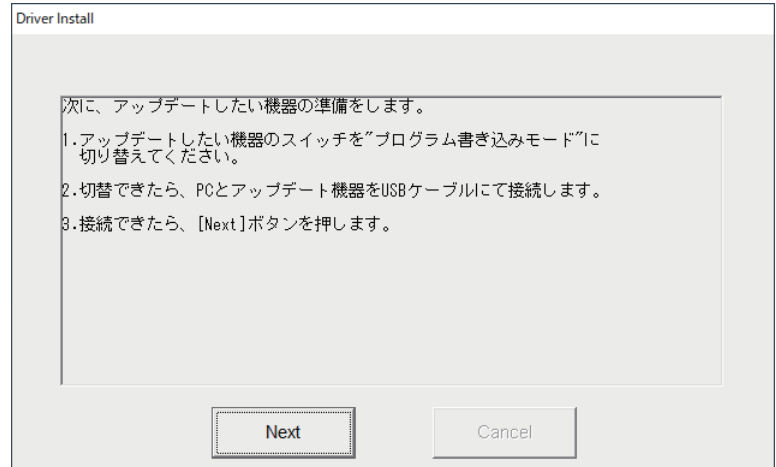

## **USB ドライバーのインストールを確認する**

USB ドライバーが正しくインストールされていることを確認します。

- 1. FTM-300D の電源が入っている場合は、電源スイッチを長押しして電源をオフにします。
- 2. FTM-300D から**電源ケーブル**を外します。

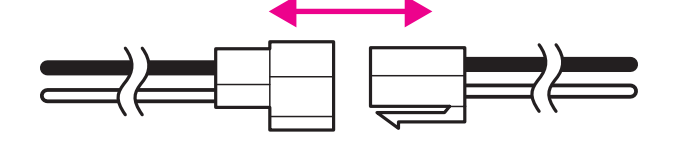

- 3. FTM-300D 本体にコントローラ (フロントパネル) が取り付けられている場合は、コントローラ左側 面のリリースノブを押してコントローラを取り外してください。
- 4. FTM-300D 本体正面の DATA 端子の下側にある"**アップデートスイッチ**"を、細いピン先などで "**UPDATE**"(右側)にスライドさせます。

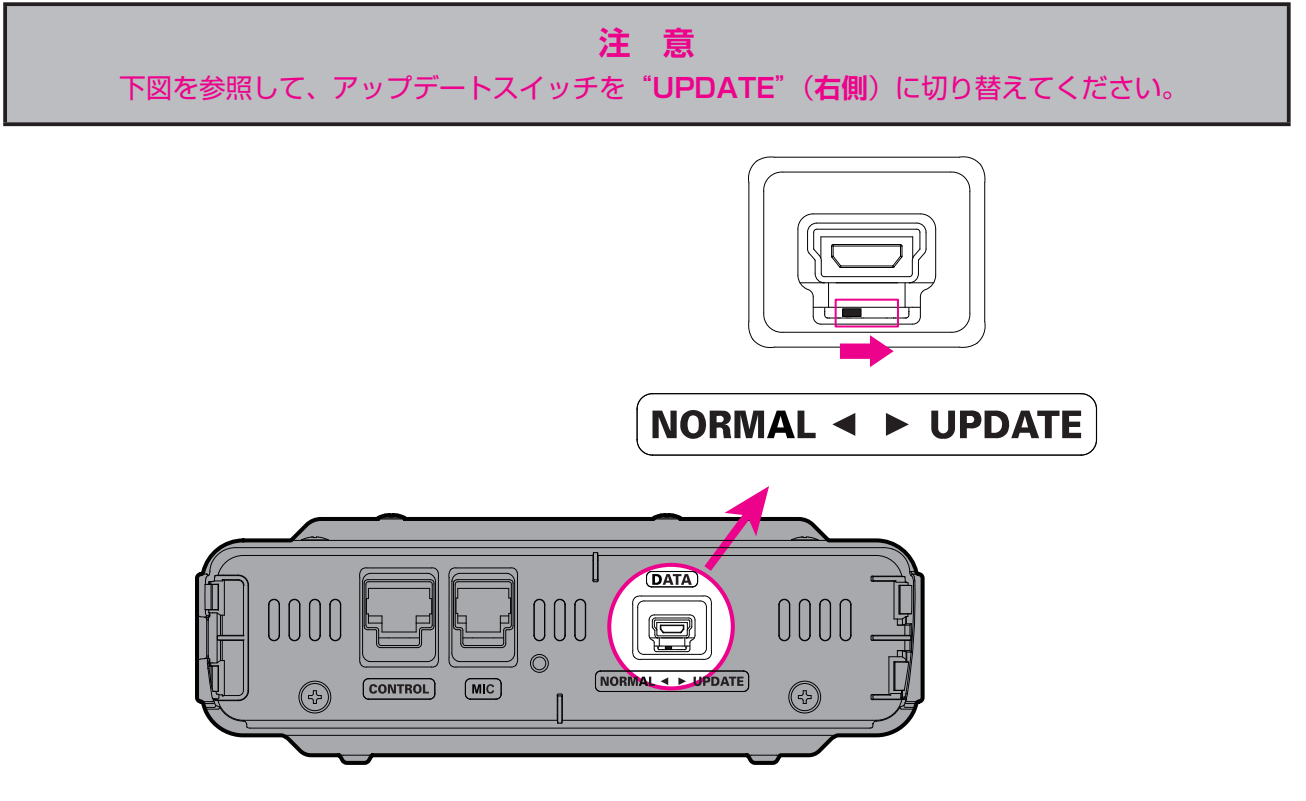

5. 付属の USB ケーブルで FTM-300D 本体のフロントの DATA 端子とパソコンの USB 端子を接続し ます。

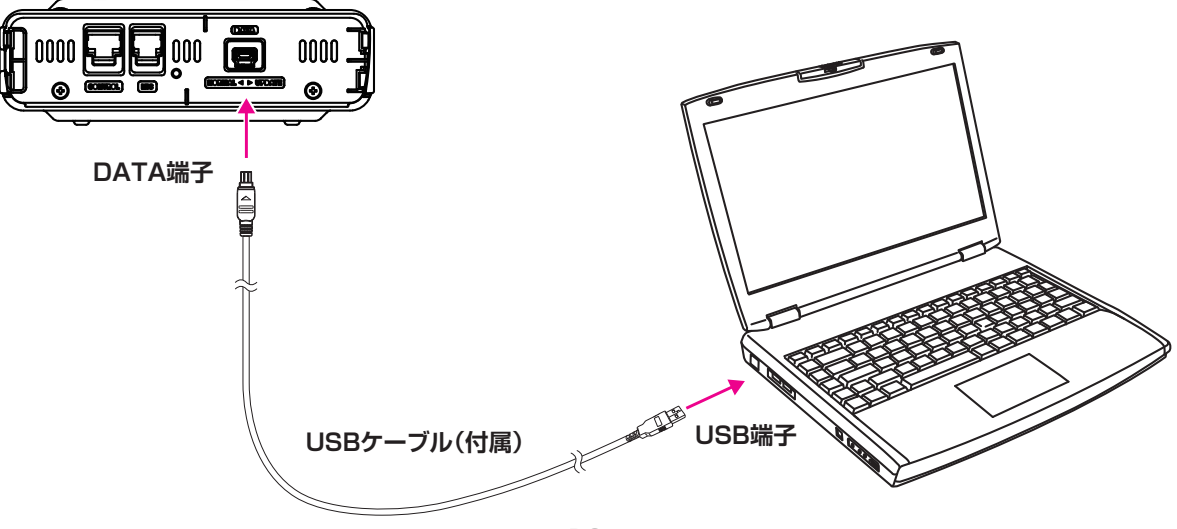

6. FTM-300D に電源ケーブルを接続して DC13.8V を加えます。 **参考**: このとき FTM-300D の電源スイッチを押しても、電源がオンになりませんが正常です。

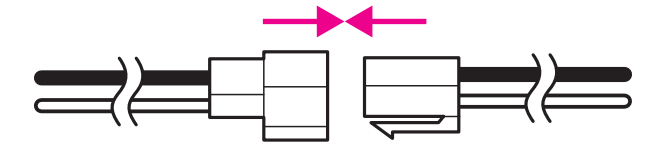

7. Windows の[**スタート**]を右クリックして、表示されたメニューの[**デバイスマネージャー**]を クリックして、デバイスマネージャー画面を表示します。

Renesas USB Development Tools に"**Generic Boot USB Direct**"が表示されていれば、正常 にインストールが完了しています。

**注意**: アップデートスイッチを"**UPDATE**"に切り換えて、FTM-300D とパソコンを付属の USB ケーブルで接続していないと、デバイスマネージャー画面にデバイスとして表示されませんので、 確認することができません。

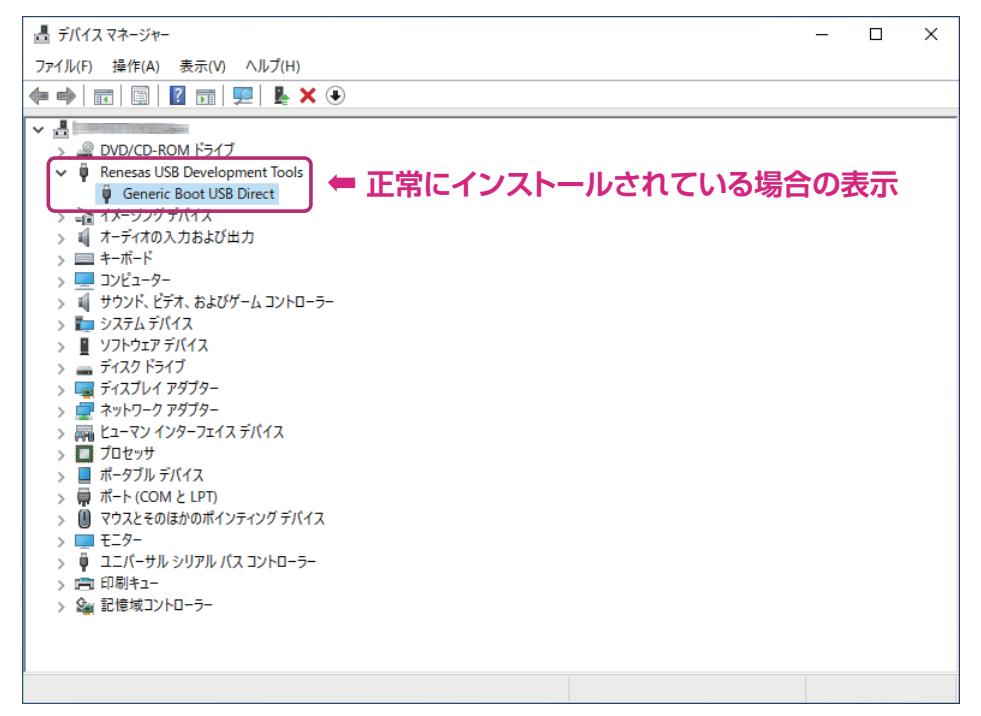

続けて MAIN ファームウェアのアップデートを行う場合には"**MAIN ファームウェアのアップデー ト**"の"**手順 11**"[\(14 ページ](#page-13-0))に進んでください。

#### **● 誤った USB ドライバーを認識している場合**

 下記のようにユニバーサル シリアル バス コントローラーに"**Renesas USB1653 USB Boot Mode Device**"が表示されている場合は、パソコンがドライバーを誤って認識しています。

このままファームウェアのアップデートはできませんので、もう一度、["準備\(2\)必要なソフトウェ](#page-6-0) [アのインストール"\(7 ページ\)](#page-6-0)の手順で、正しいドライバーをインストールしてください。

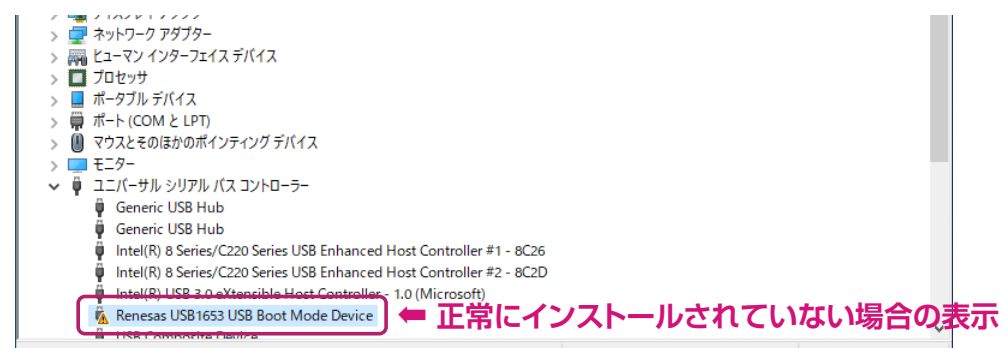

# <span id="page-11-0"></span>**MAIN ファームウェアのアップデート**

FTM-300D の MAIN ファームウェアをアップデートします。

# **注 意**

アップデート終了後に、FTM-300D をオールリセットする必要があります。オールリセットすると、 メモリーに保存してある内容はすべて消去されます。メモリーに保存した内容はリセットをする前に、 紙などに記録するか、または microSD メモリカードへ保存してください。 操作について詳しくは、『FTM-300D 取扱説明書 < 詳細編 >』"**セットアップメニュー:(SD CARD メニュー)**"の"**1 データを microSD メモリカードへ保存する / 読み出す**"を参照してくだ さい。

- ※"**準備(1)**"と"**準備(2)**"に続けて、アップデートを行う場合には [14 ページ](#page-13-0)の"**手順 11**"に 進んでください。
- 1. ダウンロードした zip ファイルを解凍します。 展開先のフォルダが自動的に開きます。
- 2. "FTM-300D MAIN verXXX(JPN).exe" (YAESU アイコン) をダブルクリックします。 ※ "XXX" はバージョン番号です。

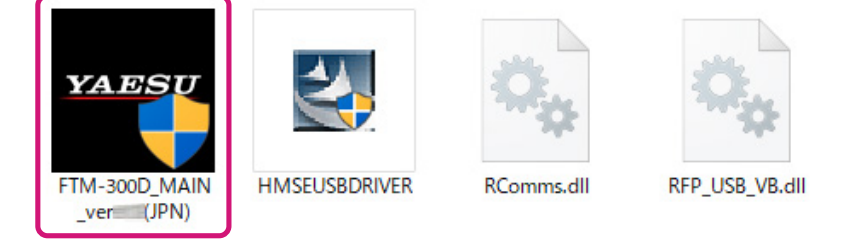

- 3. "Windows セキュリティ"画面が表示された場合は、[**インストール**]をクリックしてください。 "YAESU Firmware Update Program"が起動します。
- 4. [**Update**]をクリックします。

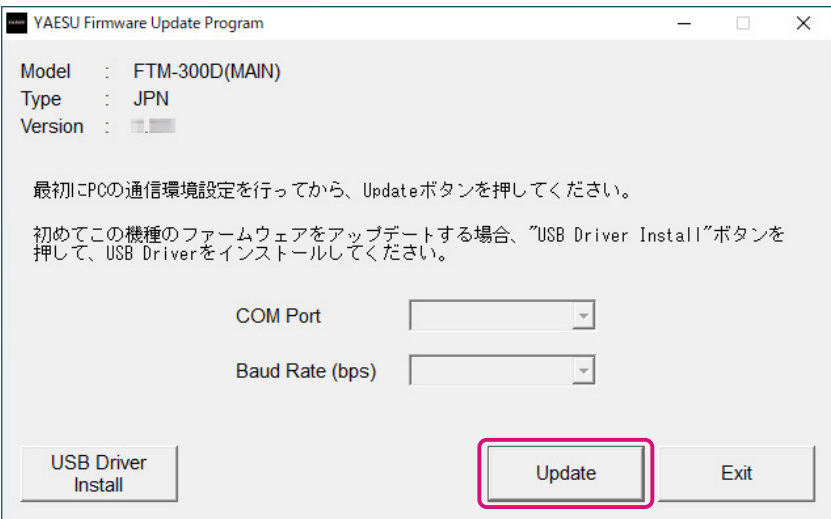

アップデートを始める前の準備作業が表示されます。

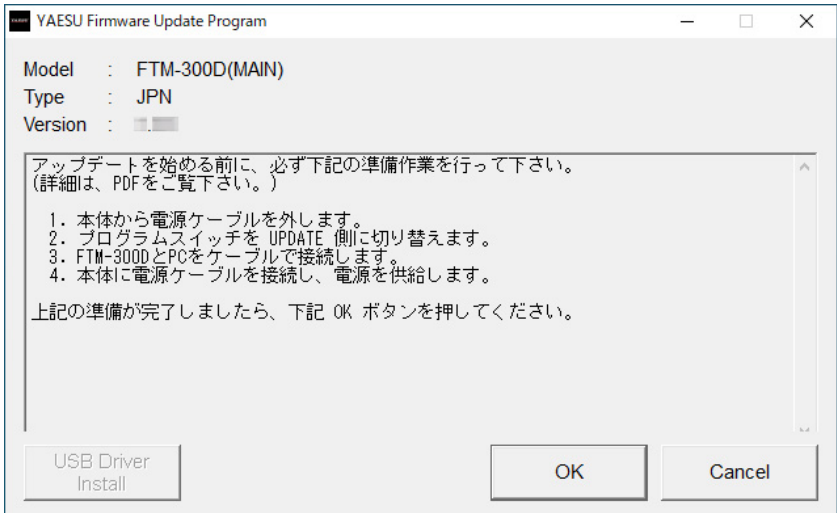

- 5. FTM-300D の電源が入っている場合は、電源スイッチを長押しして電源をオフにします。
- 6. FTM-300D から"**電源ケーブル**"を外します。

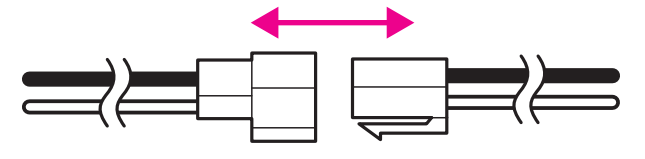

- 7. コントローラ (フロントパネル)が本体に取り付けられている場合は、コントローラ左側面のリリース ノブを押して、コントローラを取り外します。
- 8. FTM-300D 本体正面の DATA 端子の下側にある"**アップデートスイッチ**"を、細いピン先などで "**UPDATE**"(**右側**)にスライドさせます。

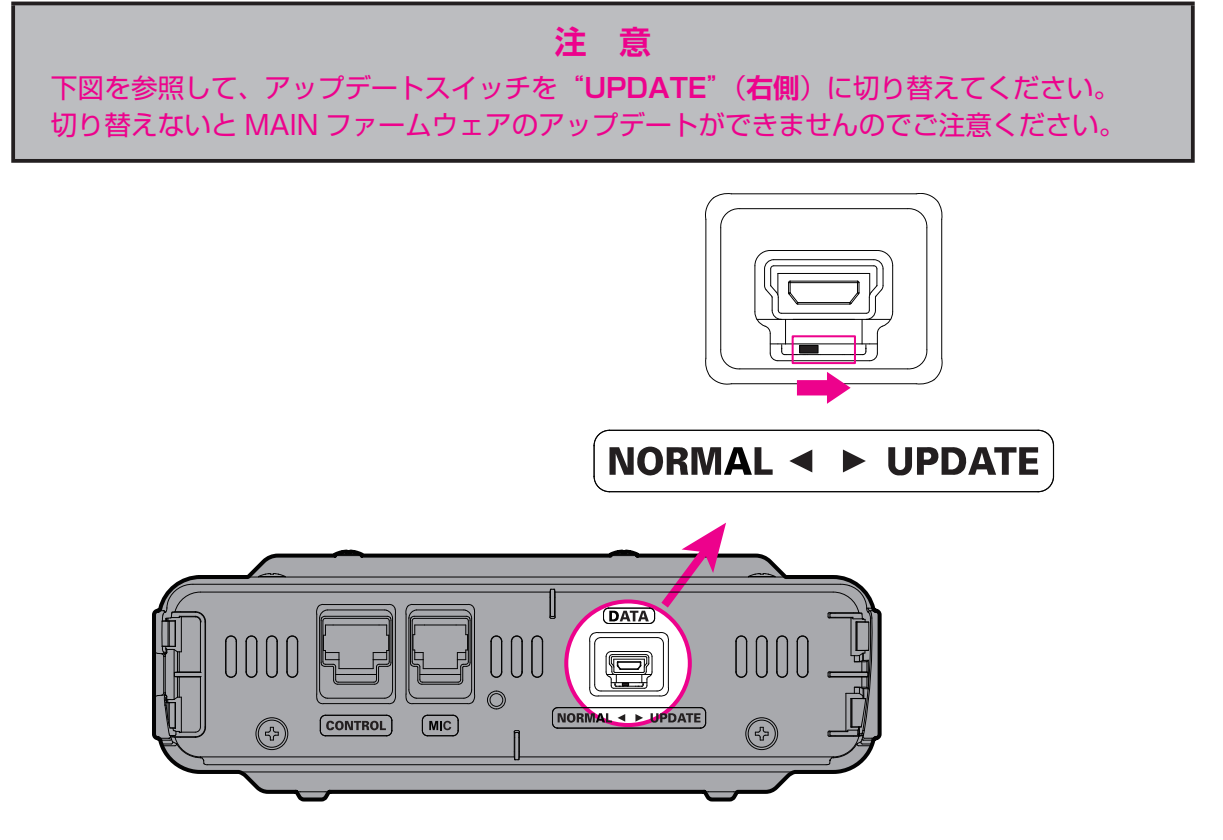

9. 付属の USB ケーブルで FTM-300D 本体のフロントの DATA 端子とパソコンの USB 端子を接続 します。

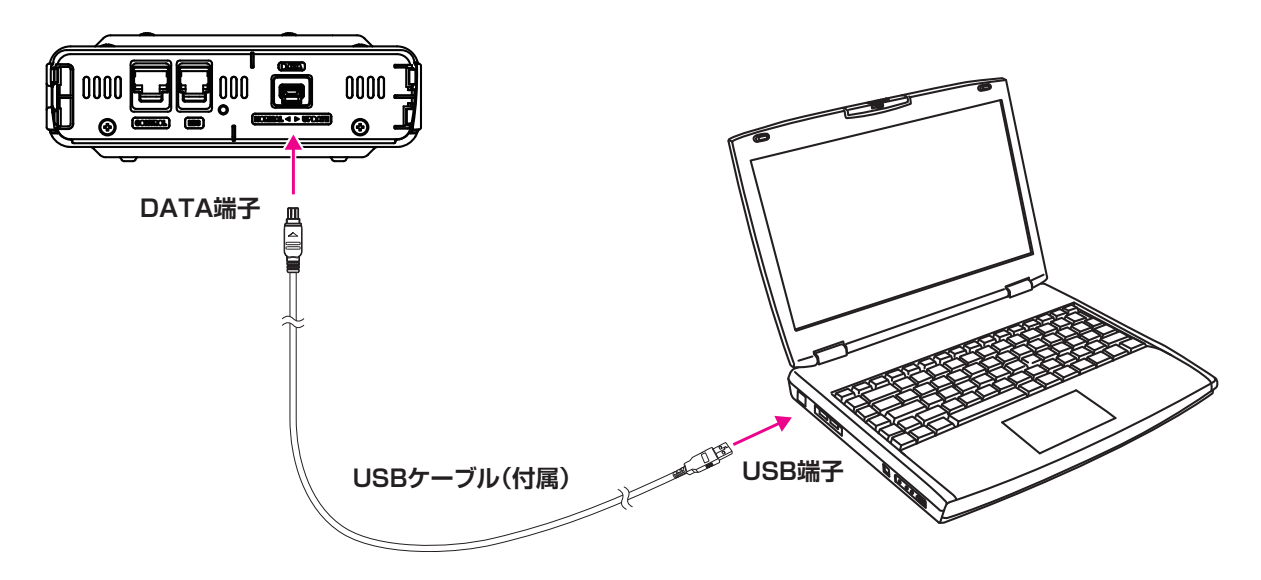

10. FTM-300D に電源ケーブルを接続して DC13.8V を加えます。

**参考**: このとき FTM-300D の電源スイッチを押しても、電源がオンになりませんが正常です。

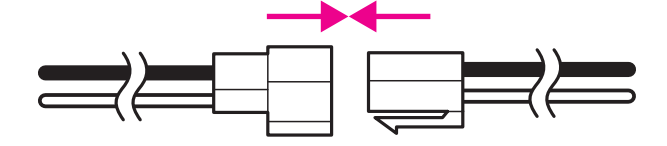

11. [OK] をクリックします。

<span id="page-13-0"></span>※"**準備(1)**"と"**準備(2)**"に続けてアップデートを行う場合には [**Update**] をクリックして 下記の画面を表示してから、[**OK**]をクリックします。

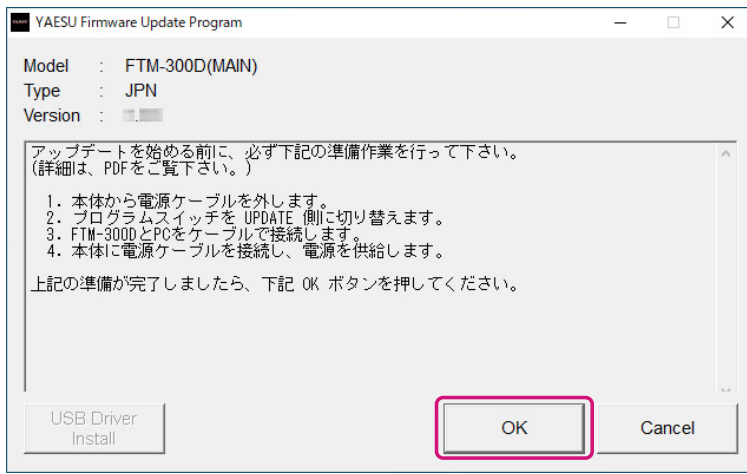

"**Select USB Device**"画面が表示されます。 12. [OK] をクリックします。

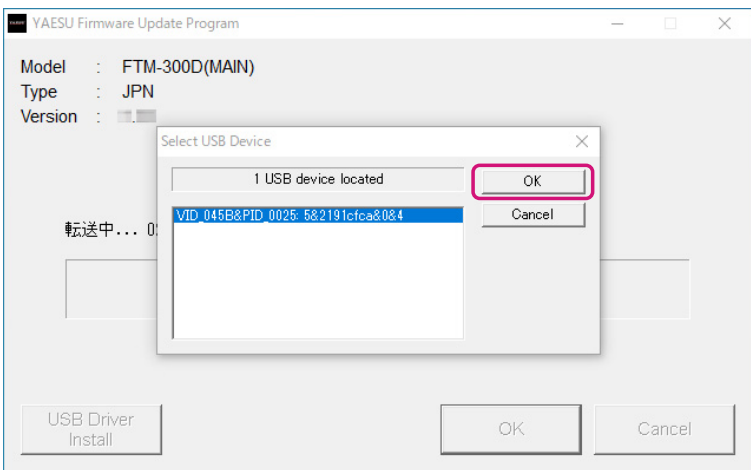

FTM-300D の MAIN ファームウェアがアップデートがスタートします(アップデートには約 20 秒間 掛かります)。

ファームウェアのアップデートが完了すると、メッセージが表示されます。

13. [OK] をクリックします。

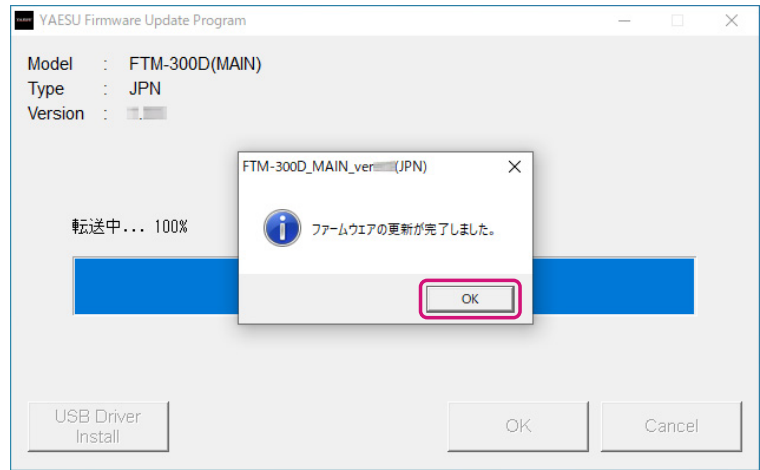

アップデート完了後の操作について表示されます。

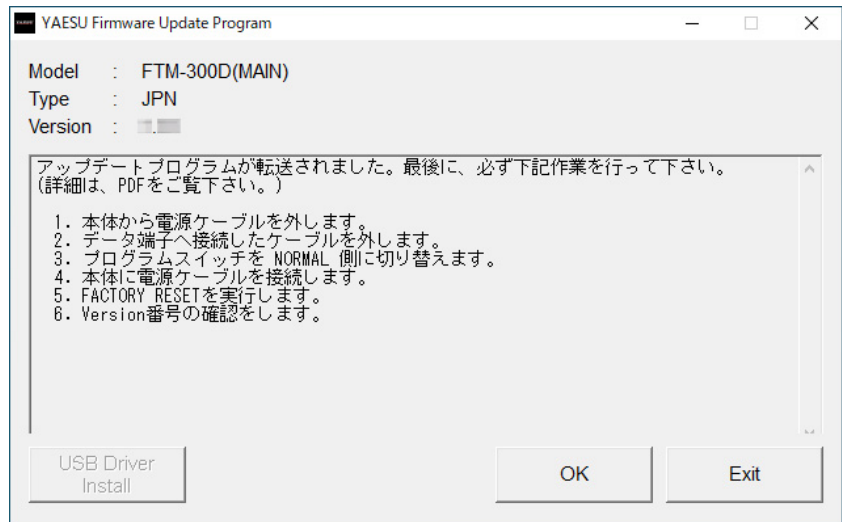

14. FTM-300D から "電源ケーブル"を取り外します。

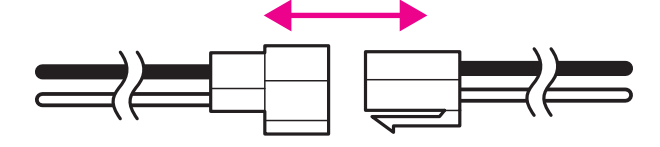

15. FTM-300D から "USB ケーブル"を取り外します。

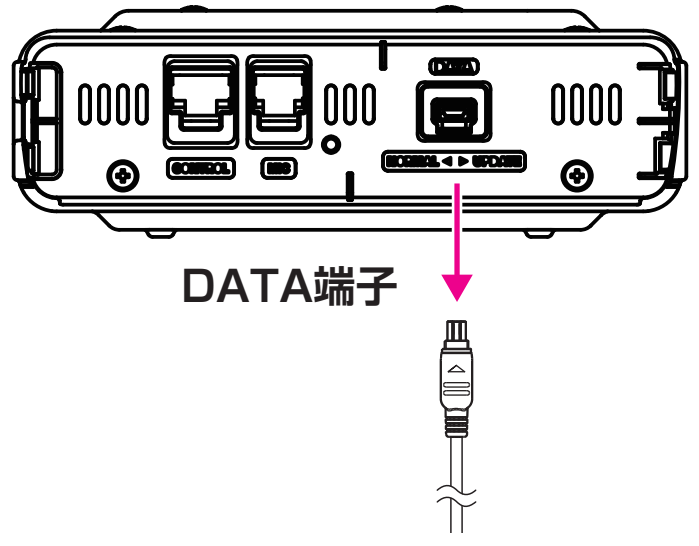

16. FTM-300D 本体正面の DATA 端子の下側にある"**アップデートスイッチ**"を、細いピン先などで "**NORMAL**"(**左側**)にスライドさせます。

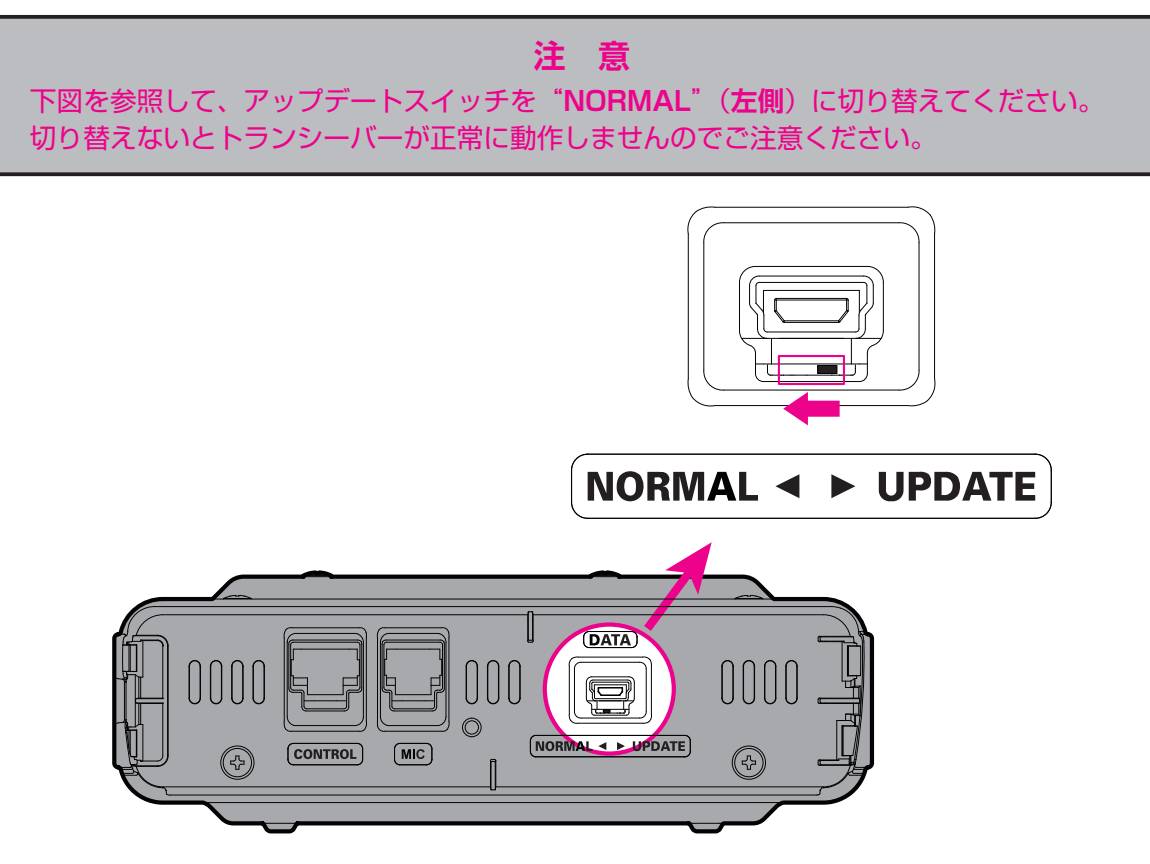

続けてオールリセットをします。

## **オールリセット操作**

1. FTM-300D に電源ケーブルを接続して DC13.8V を加えます。

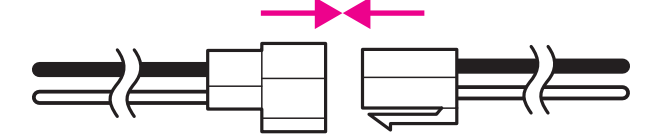

- 2. 電源スイッチを長押しして FTM-300D をオンにします。
- 3. [**F(SETUP)**] キーを長押ししてセットアップメニュー画面が表示します。
- 4. **DIAL** ツマミをまわして"**RESET**"を選択して **DIAL** ツマミを押します。
- 5. **DIAL** ツマミをまわして"**1 工場出荷時設定**"を選択して **DIAL** ツマミを押します。
- 6. "**FACTORY RESET**"と確認画面が表示されますので、**DIAL** ツマミをまわして"**OK**"を選択します。
- 7. **DIAL** ツマミを押すとオールリセットされます。 オールリセット後には、コールサインの入力画面が表示されますので、コールサインを設定してくださ い。続けてファームウェアが正しく書き込まれているか、ファームウェアのバージョンを確認します。

**ソフトウェアバージョンを確認する**

- 1. [**F(SETUP)**] キーを長押しして、セットアップメニュー画面を表示します。
- 2. **DIAL** ツマミを回して[**DISPLAY**]を選択して **DIAL** ツマミを押します。
- 3. **DIAL** ツマミを回して[**5 ソフトウェア バージョン**]を選択して **DIAL** ツマミを押します。 FTM-300D の現在のファームウェアバージョンが下記のように表示されます。 Main Ver. : X.X Sub Ver. : X.X DSP Ver. : X.XX
- 4. [**DISP**] キーを押して通常画面に戻ります。
- 5. "**YAESU Firmware Update Program**"画面の[**OK**]をクリックします。

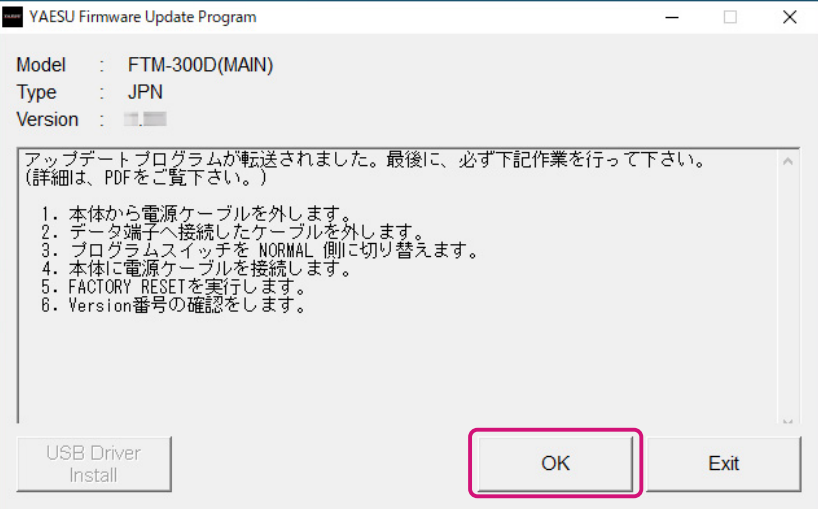

YAESU Firmware Update Program 起動後の画面に戻ります。

6. [**Exit**]をクリックします。

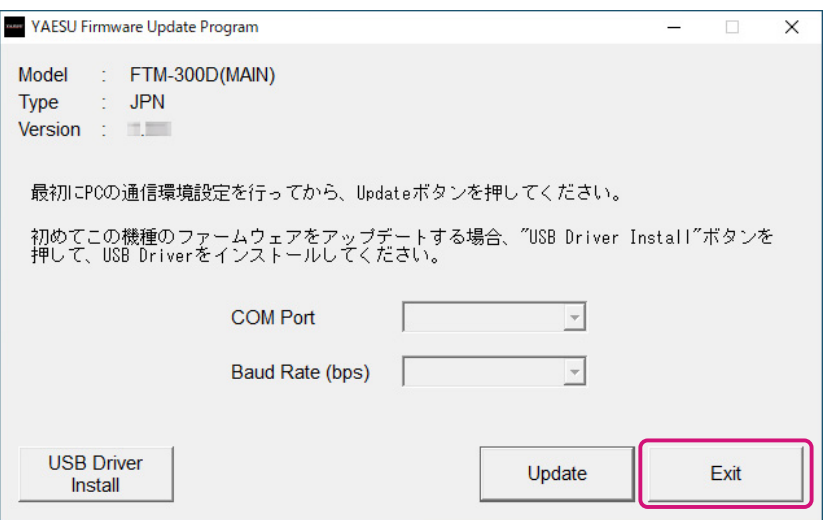

YAESU Firmware Update Program が終了します。

以上で MAIN ファームウェアのアップデートは作業は完了です。

続けて"SUB ファームウェア"のアップデートを行う場合は、次のページの"**[SUB ファームウェアの](#page-18-0) [アップデート](#page-18-0)**"の手順に進んでください。

# <span id="page-18-0"></span>**SUB ファームウェアのアップデート**

FTM-300D の SUB ファームウェアのアップデートを実行します。

- 1. ダウンロードした zip ファイルを解凍します。 展開先のフォルダが自動的に開きます。
- 2. "**FTM-300D\_SUB\_verXXX(JPN).exe**"(YAESU アイコン)をダブルクリックします。 ※ "XXX" はバージョン番号です。

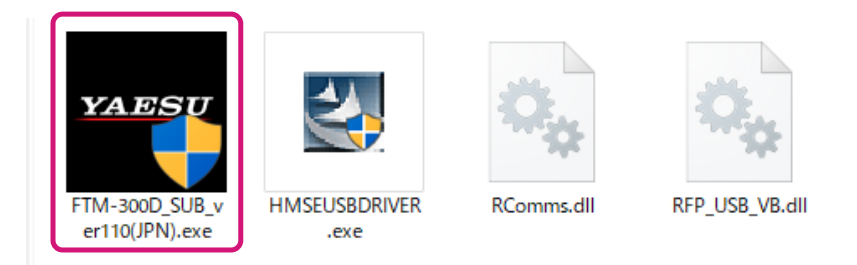

- 3. "**Windows セキュリティ**"画面が表示された場合は、[**インストール**]をクリックしてください。 "**YAESU Firmware Update Program**"が起動します。
- ※ すでに MAIN ファームウェアのアップデートを行っている場合には、必要なソフトウェアのイン ストールは完了しています。
- 4. [**Update**]をクリックします。

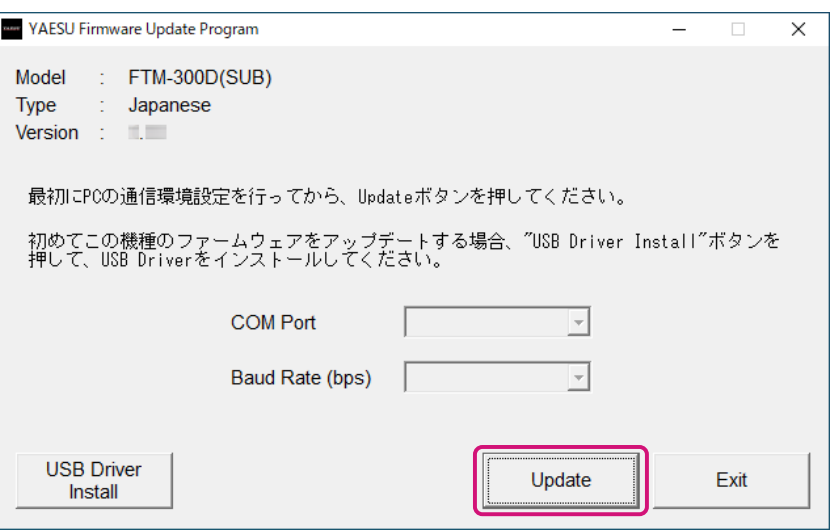

#### アップデートを始める前の準備作業が表示されます。

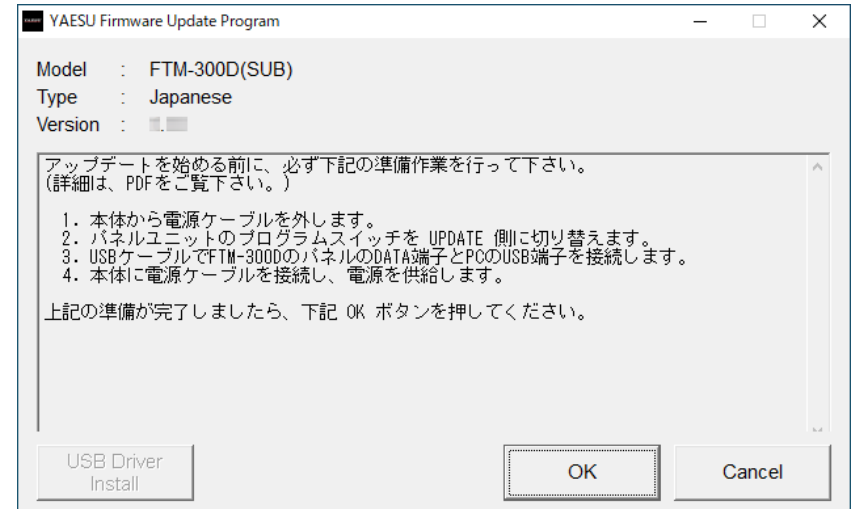

- 5. FTM-300D の電源が入っている場合は、電源スイッチを長押しして電源をオフにします。
- 6. FTM-300D から"**電源ケーブル**"を外します。

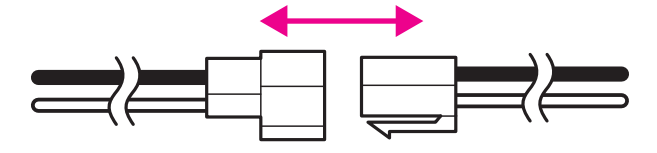

- 7. FTM-300D 本体にコントローラ (フロントパネル)が取り付けられている場合は、コントローラ左側 面のリリースノブを押してコントローラを取り外してください。
- 8. FTM-300D コントローラ(フロントパネル)背面にある"**アップデートスイッチ**"を、細いピン先 などで"**UPDATE**"(**上側**)にスライドさせます。

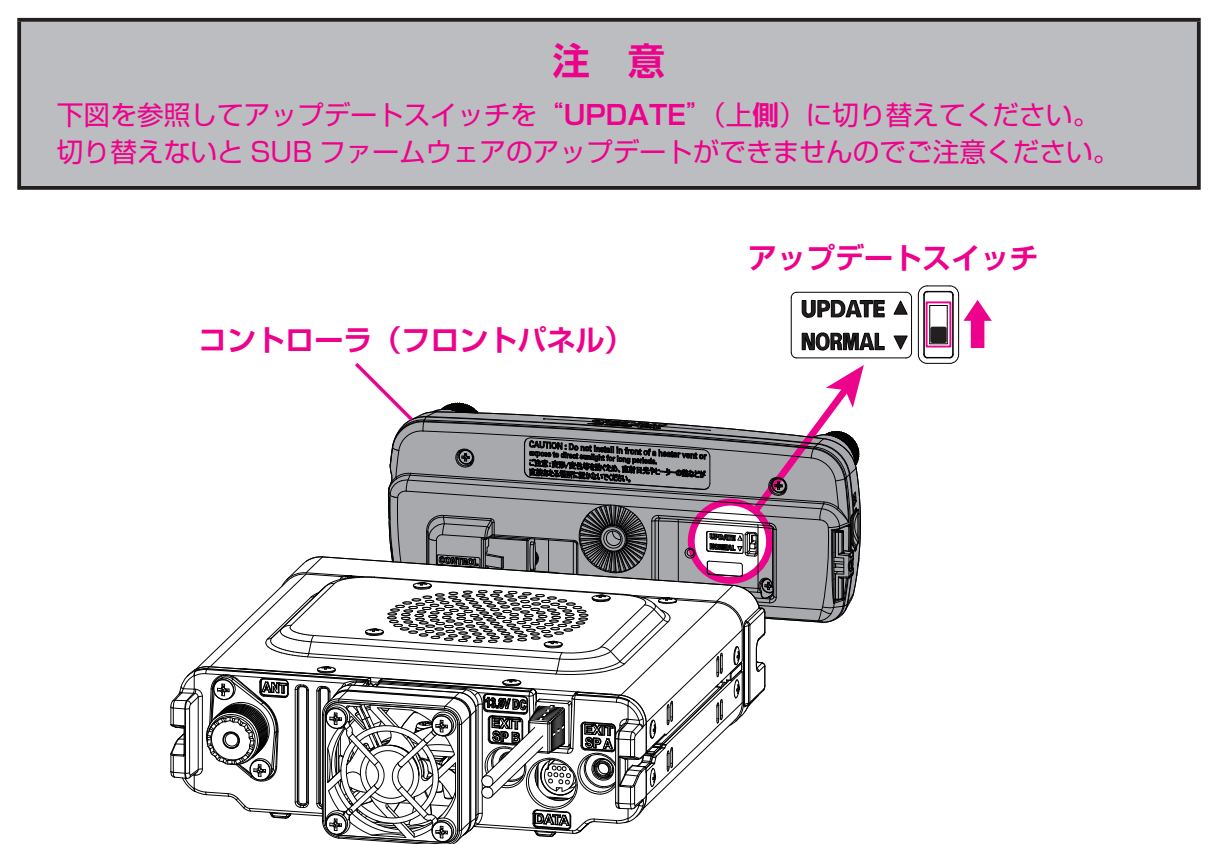

- 9. 付属のコントロールケーブルでコントローラ (フロントパネル)と FTM-300D 本体を接続します。
- 10. 付属の USB ケーブルで FTM-300D のコントローラ (フロントパネル)の DATA 端子とパソコンの USB 端子を接続します。

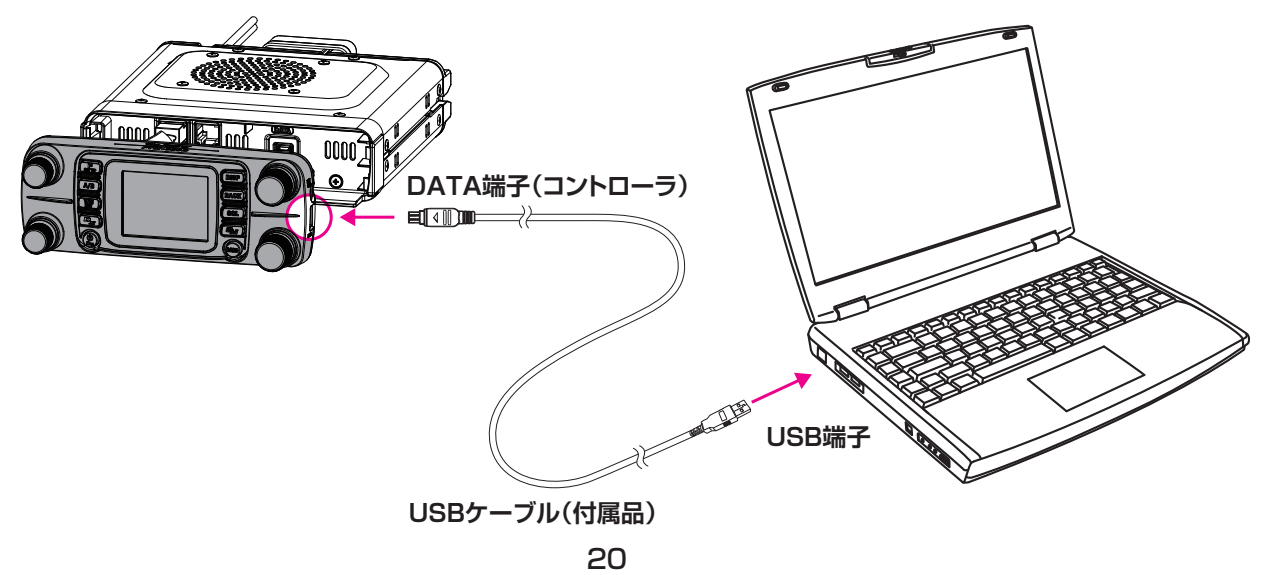

11. FTM-300D に電源ケーブルを接続して DC13.8V を加えます。 **参考**: このとき FTM-300D の電源スイッチを押しても、電源がオンになりませんが正常です。

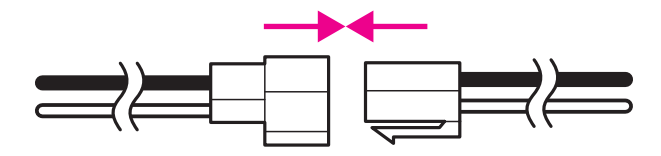

12. [OK] をクリックします。

"**準備(1)**"と"**準備(2)**"に続けてアップデートを行う場合には[**Update**]をクリックして 下記の画面を表示してから、「OK<sup>1</sup>をクリックします。

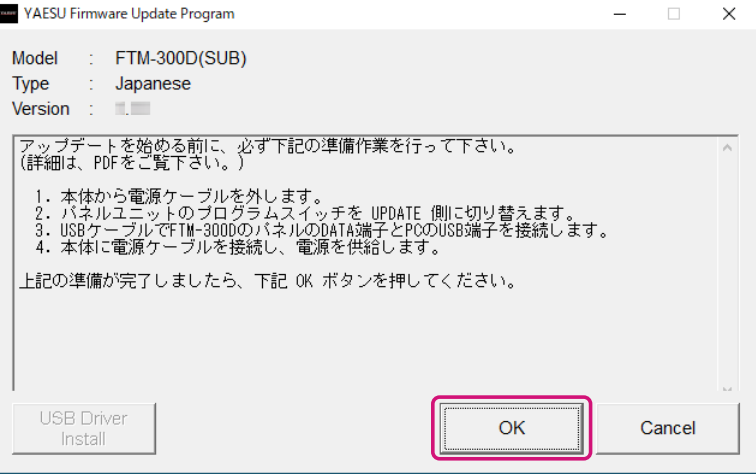

"**Select USB Device**"画面が表示されます。

13. [OK] をクリックします。

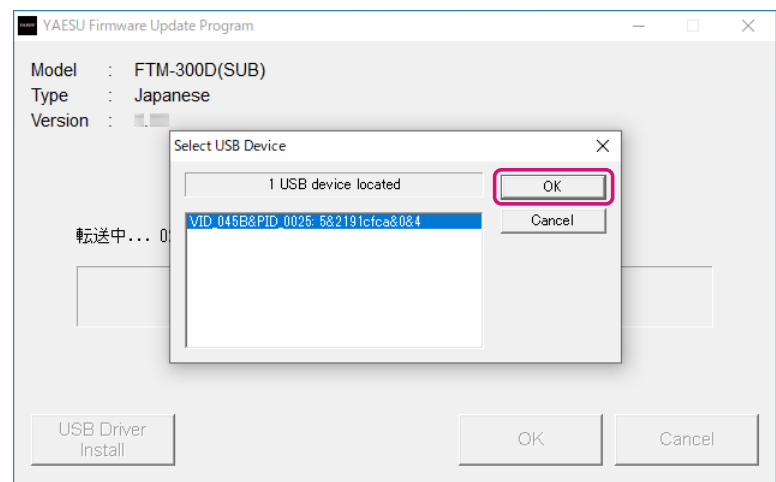

FTM-300D の SUB ファームウェアのアップデートがスタートします。(アップデートには約 90 秒間 掛かります)。

ファームウェアのアップデートが完了すると、メッセージが表示されます。

14. [OK] をクリックします。

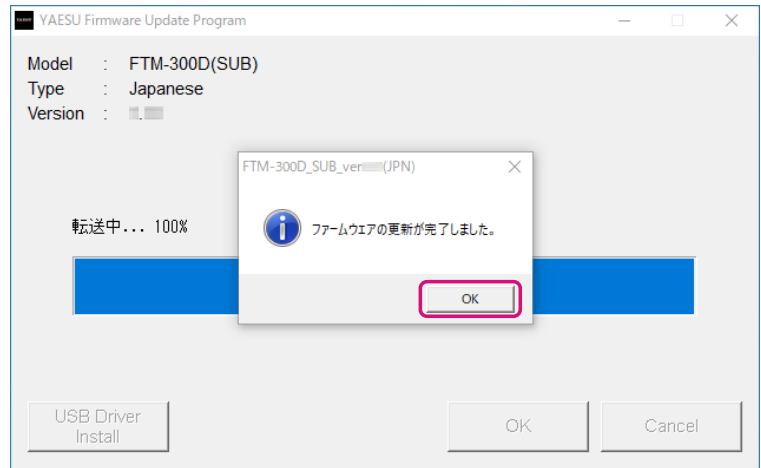

アップデート完了後の作業が表示されます。

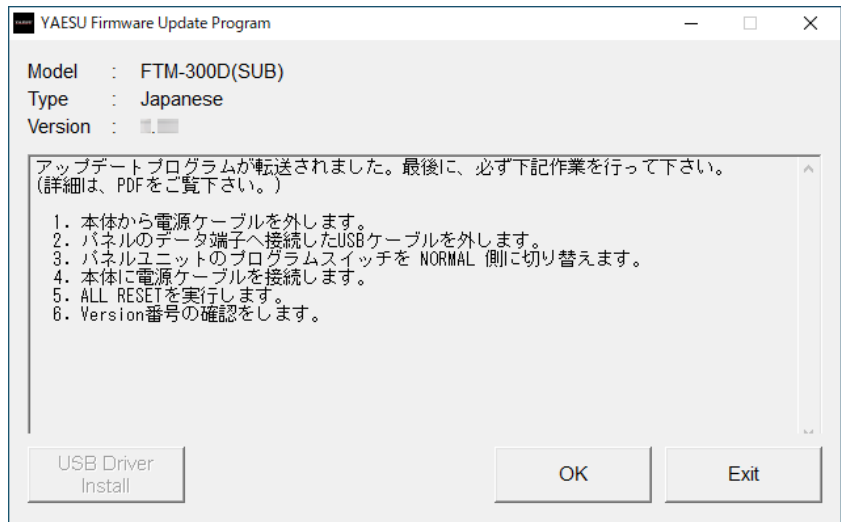

15. FTM-300D から "電源ケーブル"を取り外します。

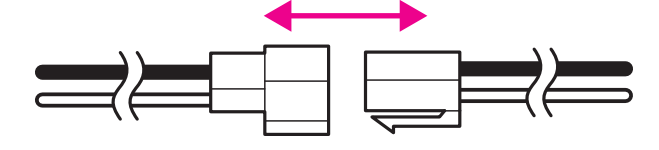

16. FTM-300D から "USB ケーブル"を取り外します。

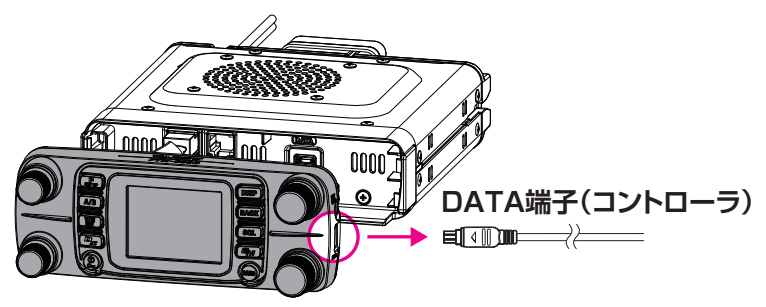

17. FTM-300D コントローラ(フロントパネル)背面にある"**アップデートスイッチ**"を、細いピン先 などで"**NORMAL**"(**下側**)にスライドさせます。

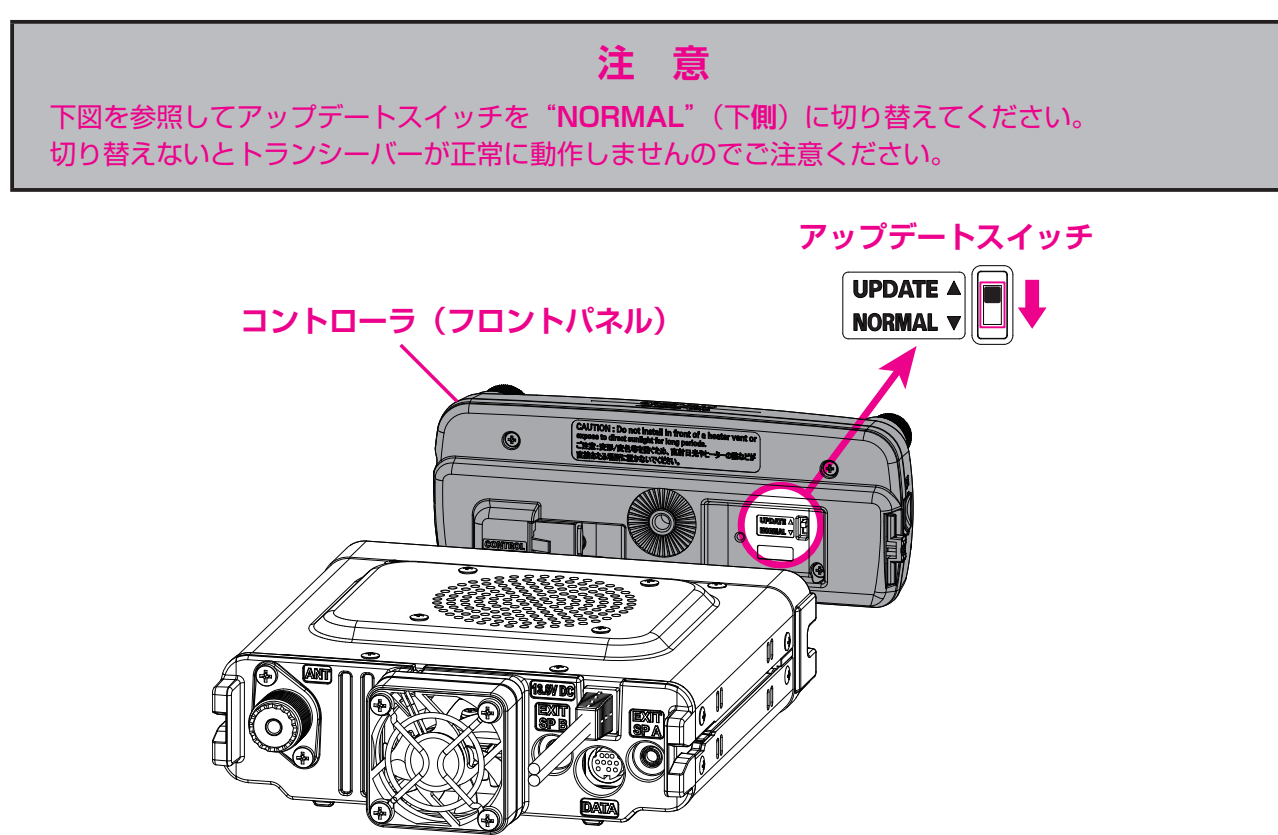

続けてファームウェアが正しく書き込まれているか、ファームウェアのバージョンを確認します。

## **ソフトウェアバージョンを確認する**

1. FTM-300D に電源ケーブルを接続して DC13.8V を加えます。

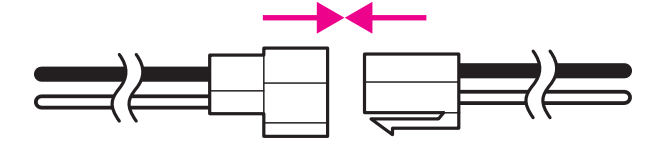

- 2. 電源スイッチを長押しして FTM-300D をオンにします。
- 3. [**F(SETUP)**] キーを長押しして、セットアップメニュー画面を表示します。
- 4. DIAL ツマミを回して「DISPLAY1 を選択して DIAL ツマミを押します。
- 5. **DIAL** ツマミを回して[**5 ソフトウェア バージョン**]を選択して **DIAL** ツマミを押します。 FTM-300D の現在のファームウェアバージョンが下記のように表示されます。 Main Ver. : X.X Sub Ver. : X.X DSP Ver. : X.XX
- 6. **[DISP**] キーを押して通常画面に戻ります。
- 7. 書き込んだ SUB ファームウェアのバージョンを確認して、"**YAESU Firmware Update Program**" 画面の[**OK**]をクリックします。 YAESU Firmware Update Program 起動後の画面に戻ります。
- 8. [**Exit**]をクリックします。

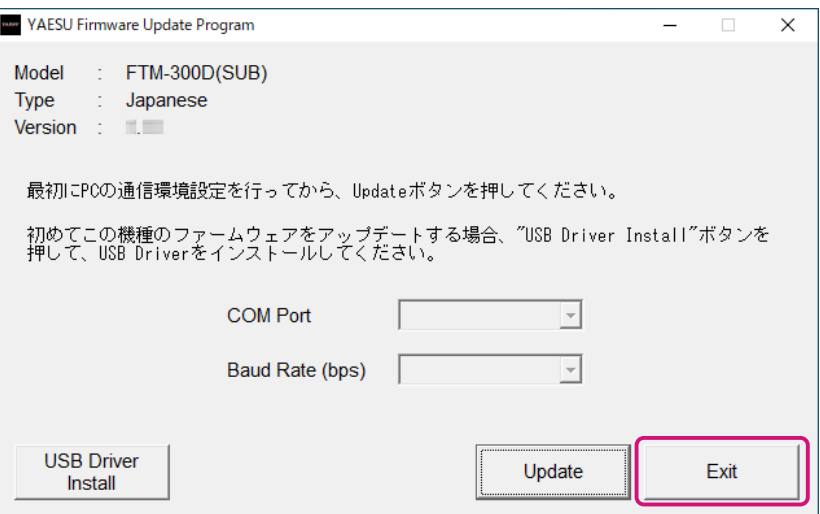

YAESU Firmware Update Program が終了します。 以上で SUB ファームウェアのアップデート作業は終了です。

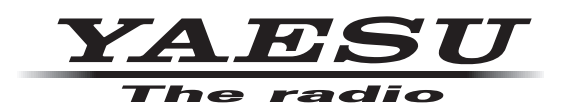

八重洲無線株式会社 - 140-0002 東京都品川区東品川 2-5-8 天王洲パークサイドビル